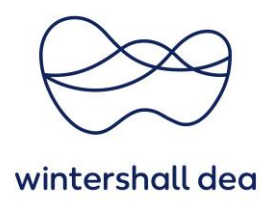

# **BEARBEITUNG VON BESTELLUNGEN IM COUPA SUPPLIER PORTAL**

Coupa Supplier Portal (CSP) – Kurzanleitung

Version 1.0 (August 2023)

# **1. Allgemeine Informationen**

Sie können Ihre Bestellungen aus Coupa heraus verwalten, indem Sie im Hauptmenü den Menüpunkt **"Bestellungen"** auswählen.

In dieser Ansicht werden Ihnen alle Ihre Bestellungen angezeigt. Sie können hier zwischen verschiebenden Kunden wählen oder auch eine eigene Ansicht für die Bestellungen generieren.

Unter "Kunde auswählen" ändern Sie die Ansicht pro Kunde. Unter "Anzeigen" kann über die Auswahl "Ansicht erstellen" die Liste der Bestellungen individuell von Ihnen gestaltet werden.

Über das Suchfeld kann nach einem beliebigen Eintrag in der Bestelllist gesucht werden, z.B. nach der Bestellnummer.

Alle Spalten lassen sich zudem auf- bzw. absteigend sortieren. Über den Button "Exportieren" kann die angezeigte Liste lokal gespeichert werden.

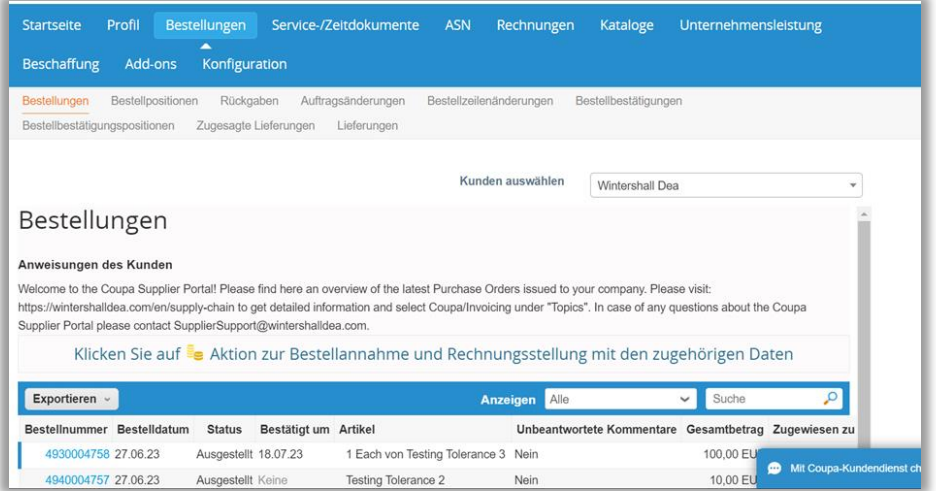

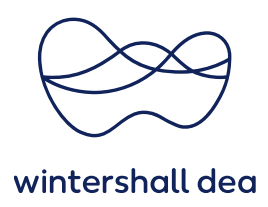

### **2. Definitionen des Bestellstatus**

Bestellungen können den folgenden Status haben:

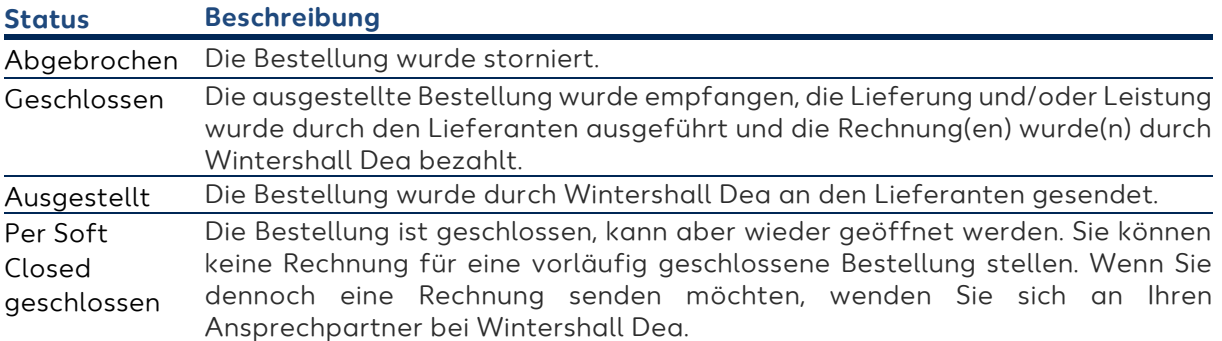

### **3. Bestellungen im CSP anzeigen**

Um die Details Ihrer Bestellung anzusehen, wählen Sie den **blauen Link der Bestellnummer** aus, um die Bestellung zu öffnen.

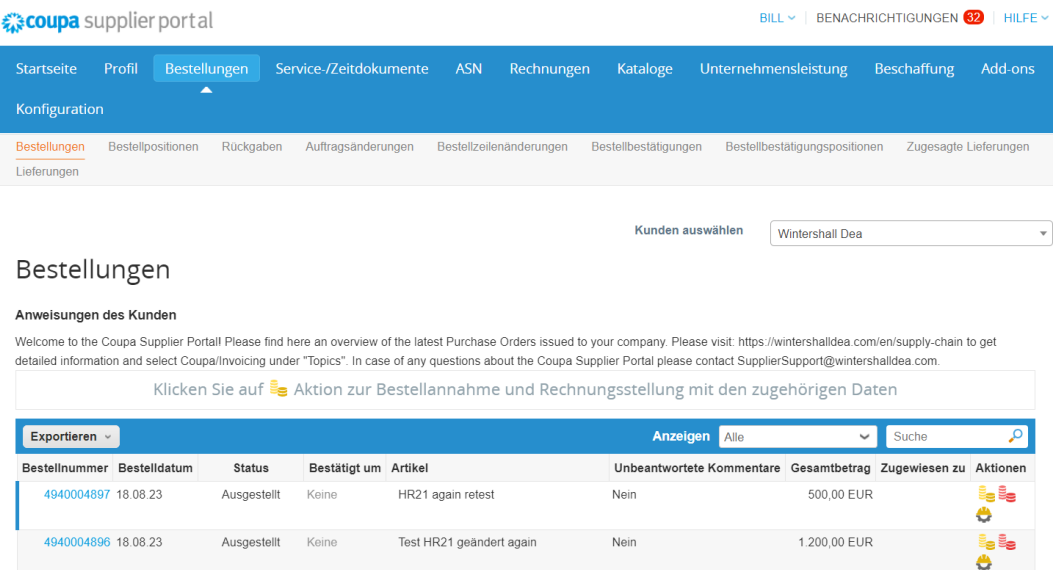

Die Bestellung ist unterteilt in "Allgemeine Informationen", den "Versand" und die **"Positionen".**

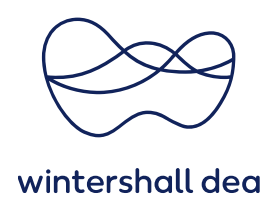

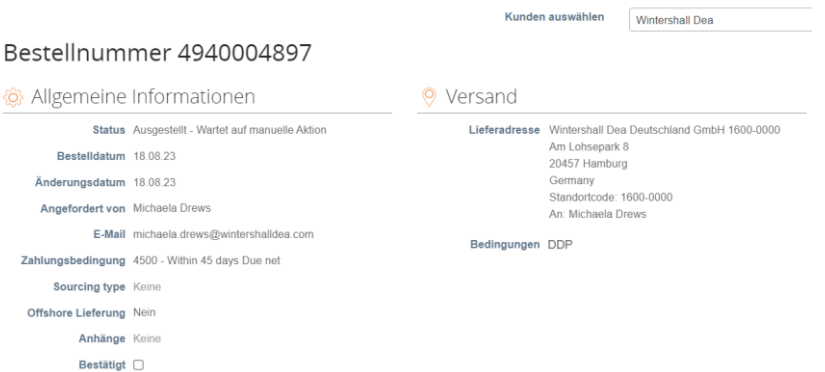

Zudem gibt es unter den Positionen jeder Bestellung die Button **"Rechnung erstellen"**, falls es um einen Service handelt "Service-/Stundennachweis erstellen", "Änderungen anfordern", **"Speichern"** und **"Druckansicht".**

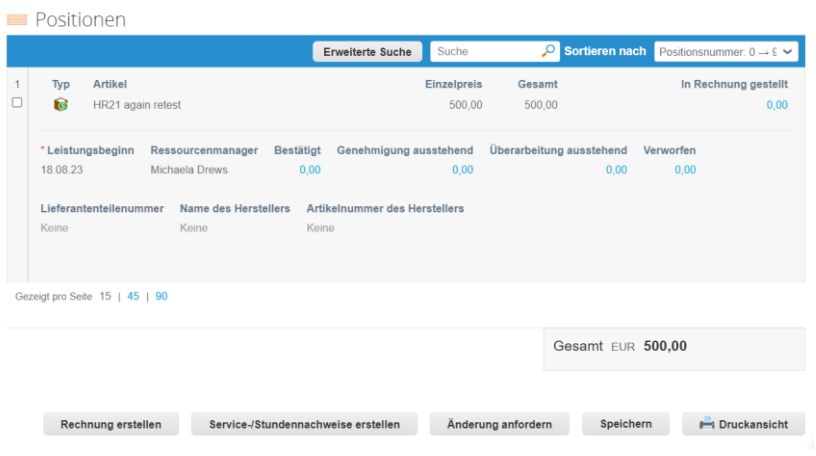

Ebenfalls gibt es ein frei beschreibbares Feld **"Kommentare"**. Am Ende der Seite können unter **"Verlauf"** jeder Zeit Änderungen oder Kommentare zur Bestellung eingesehen werden.

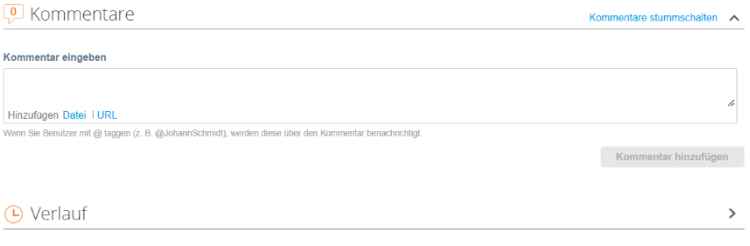

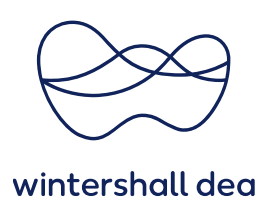

Die soeben genannten Funktionen werden jetzt im Detail erläutert.

Der Button "Rechnung erstellen" wird im Detail in der Kurzanleitung "09\_WDH\_Rechnung erstellen im CSP" erläutert.

Der Button **"Service-/Stundennachweis erstellen"** wird im Detail in der Kurzanleitung "08 WDH Service-/Stundennachweis erstellen im CSP" erläutert.

# **4. Bestätigt – Auftragsbestätigung im CSP**

Wenn Sie mit dem Inhalt der Bestellung einverstanden sind, können Sie gegenüber Wintershall Dea Ihre Auftragsbestätunung über das Aktivieren des Hakens **"Bestätigt"** abgeben.

**Es ist nicht notwendig eine zusätzliche Bestellbestätigung per E-Mail zu senden, wenn Sie diese Funktion nutzen.**

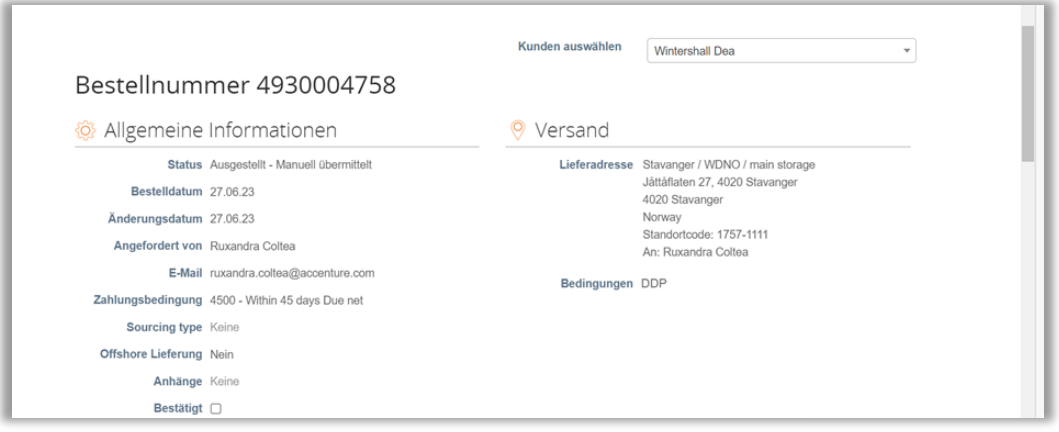

Sollten Sie mit dem Inhalt nicht einverstanden sein, können Sie die Kommentarfunktion nutzen, um ein Änderung der Bestellung oder Hinweis an Wintershall Dea zu übermitteln.

Dafür bitte immer mit dem **@-Zeichen** starten und den jeweiligen Ansprechpartner der Wintershall Dea über den Vornamen suchen. Anschließend über die Auswahlliste den Ansprechpartner anklicken und die Nachricht verfassen.

Über den Button **"Kommentar hinzufügen"** wird die Nachricht an diese Person übermittelt, die anschließend ebenfalls über dieses Feld antworten kann.

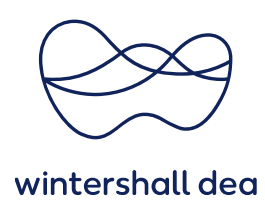

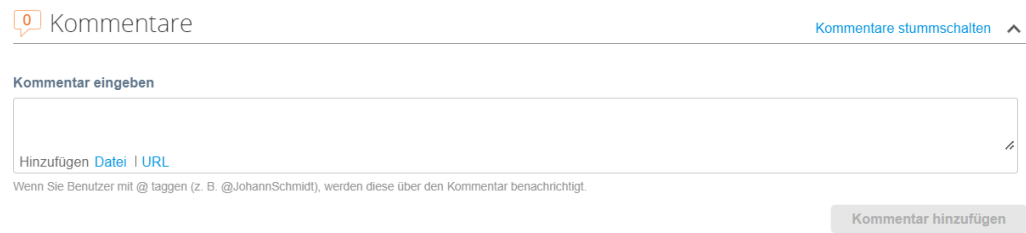

# **5. Änderungen anfordern**

Sie können Änderungen an Bestellungen beantragen und diese Wintershall Dea zur Genehmigung vorlegen. Über den Button **"Änderung anfordern"** können Sie bestehende Positionen ändern.

Sie können keine fehlenden Artikel oder Leistungen hinzufügen. Sollten in der Bestellung ein Artikel oder Leistung fehlen, verwenden Sie dafür die Kommentarfunktion.

Mit dem Button "Änderung anfordern" werden diverse Felder änderbar.

Bitte beachten Sie, dass der Preis nicht änderbar ist, wenn dieser Artikel oder die Leistung aus einem Katalog stammt.

In dem Fall muss zunächst der Katalog korrigiert werden, wenden Sie sich dafür bitte an Ihren Einkäuferkontakt der Wintershall Dea.

Eine Änderung an bereits abgeschlossenen Bestellungen ist nicht möglich.

![](_page_4_Picture_60.jpeg)

![](_page_5_Picture_0.jpeg)

Sie können alle **Änderungen speichern**, die Sie an einer Bestellung vornehmen. Eine Übermittlung der Änderung kann später erfolgen.

Beim Einreichen eines Änderungsantrags über den Button **"Änderungsantrag übermitteln"** wird die folgende Warnmeldung angezeigt:

![](_page_5_Picture_67.jpeg)

Bitte klicken Sie auf den Button **"Übermitteln"**, um Ihre Änderungen an Wintershall Dea zu senden.

Änderungen werden wirksam, wenn ein Änderungsantrag genehmigt wird. Wenn ein Bestelländerungsantrag entweder vom Anforderer abgelehnt wird, erhalten Sie eine Benachrichtigung, dass die von Ihnen angeforderte Änderung nicht genehmigt wurde.

Sie können Ihren Änderungsantrag zurückziehen, indem Sie Ihre Bestellung suchen und öffnen. Wählen Sie im gelben Balken **"Zur Ansicht der ausstehenden Änderungen klicken".**

![](_page_5_Picture_68.jpeg)

Fügen Sie ggf. unter **"Kommentare"** eine Begründung hinzu, warum der Änderungsantrag wiederrufen wird.

Mit dem Klicken auf den Button **"Wiederrufen"** wird die Änderung zurückgezogen.

![](_page_6_Picture_0.jpeg)

![](_page_6_Picture_32.jpeg)

Nach der Auswahl erhalten Sie eine Benachrichtigung, dass Ihr Änderungsantrag zurückgezogen wurde.

![](_page_6_Picture_33.jpeg)

Unter **Bestellungen** und **Auftragsänderungen** werden alle Ihre Bestell- und Bestellpostenänderungen aufgeführt sind. Zudem kann der aktuelle Status an dieser Stelle eingesehen werden.

![](_page_6_Picture_34.jpeg)

![](_page_7_Picture_0.jpeg)

#### **6. Druckansicht**

Sie können in jeder Bestellung über den Button **"Druckansicht"** den Bestelldruck einsehen.

![](_page_7_Picture_40.jpeg)

**In manchen Bestellungen, wird kein Preis in der Position für Sie angezeigt.** 

![](_page_7_Picture_5.jpeg)

**Dies liegt daran, dass das Feld "PREIS UNTERDRÜCKEN" ausgewählt wurde. Das kann der Fall sein, wenn eine Limit-Bestellung bzw. Budget-Bestellung vorliegt.** 

**Dies hat keinen Einfluss auf den Rechnungsprozess. Sie können auch in diesen Fällen Ihre Rechnungen wie gewohnt mit den entsprechenden Kosten im CSP erstellen.**